# NÁVOD PRO OBSLUHU UČEBEN

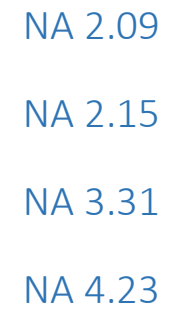

### Obsah

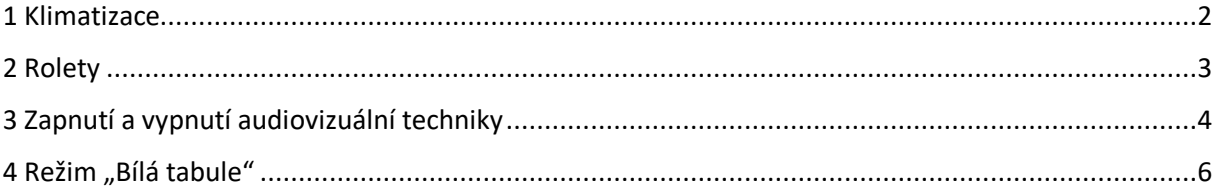

## <span id="page-1-0"></span>1 Klimatizace

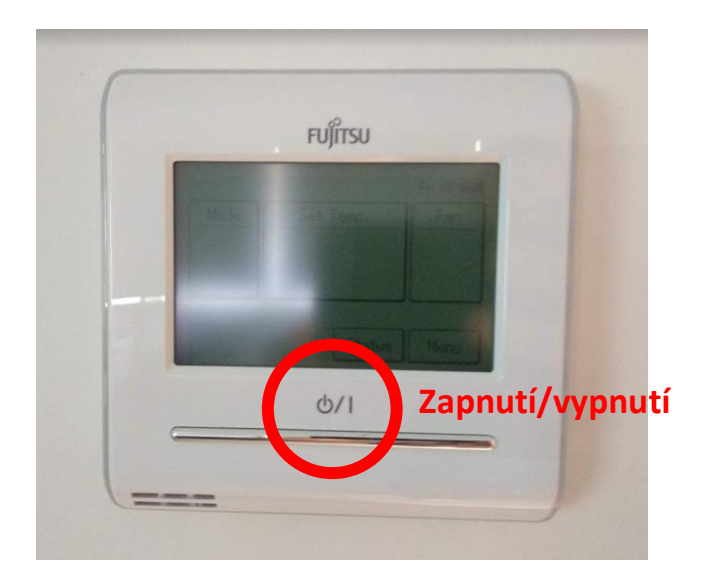

Zmáčknutím tlačítka se zapne nebo vypne klimatizace v místnosti, displej se rozsvítí a začne zobrazovat aktuálně nastavenou teplotu.

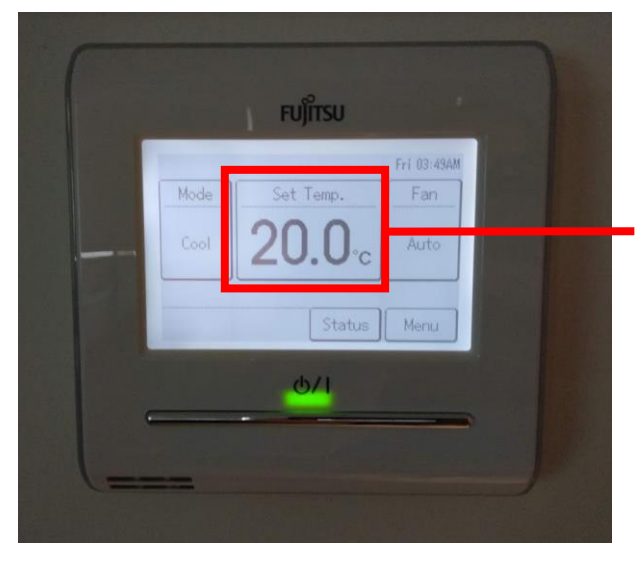

**Aktuálně nastavená teplota – kliknout pro úpravu natavené teploty**

Nastavenou teplotu upravíte kliknutím na aktuálně nastavenou teplotu, čím se na displeji zobrazí ovládací prvky, pomocí kterých upravíte požadovanou teplotu a potvrdíte tlačítkem OK.

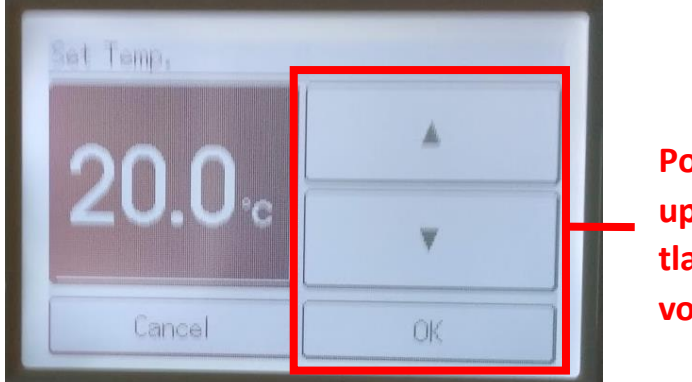

**Pomocí šipek se upravuje teplota, tlačítkem OK se volba potvrdí**

Výrazně doporučujeme neměnit režimy chlazení – klimatizace nejlépe funguje v automatickém režimu, který je v ní přednastaven.

Při odchodu z učebny prosím vypněte klimatizaci!

## <span id="page-2-0"></span>2 Rolety

Rolety se ovládají pomocí vypínačů označených šipkou, které umístěny na zdi společně s vypínačem na osvětlení v učebně.

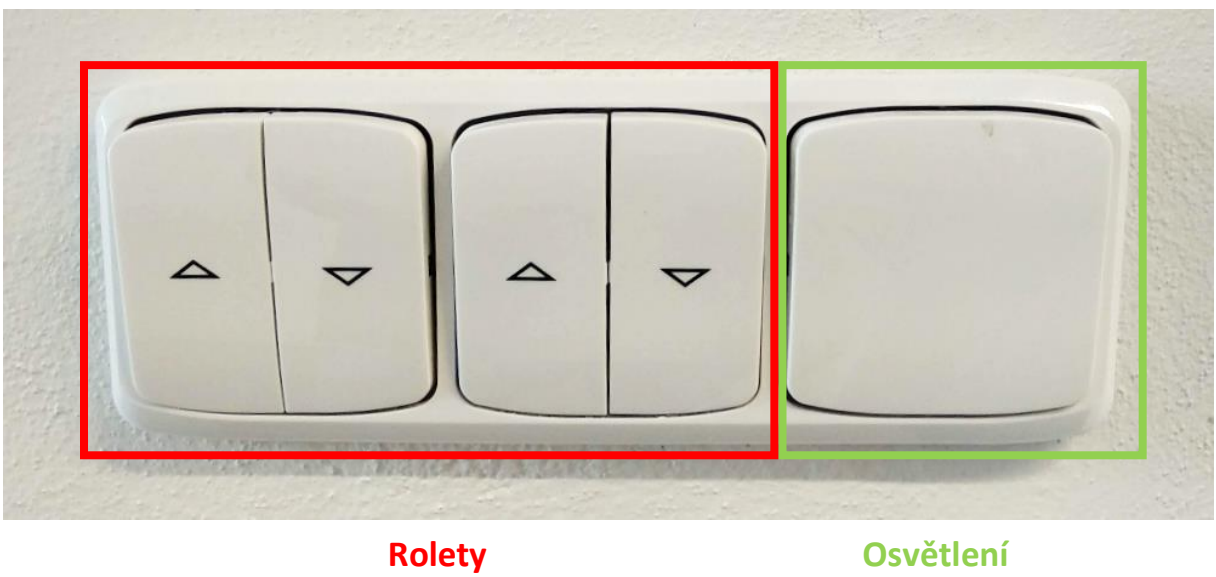

## <span id="page-3-0"></span>3 Zapnutí a vypnutí audiovizuální techniky

1) Zapneme počítač umístěný vpravo pod deskou stolu pomocí tlačítka pro zapnutí počítače.

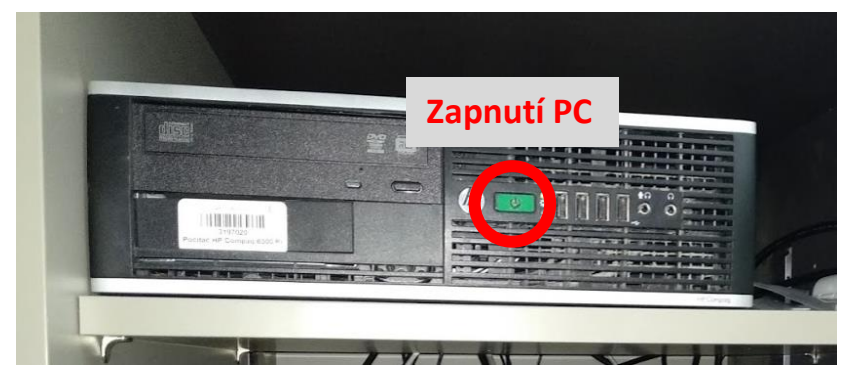

2) Ovladačem, který obdržíte spolu s klíčem od učebny zapnete projektor.

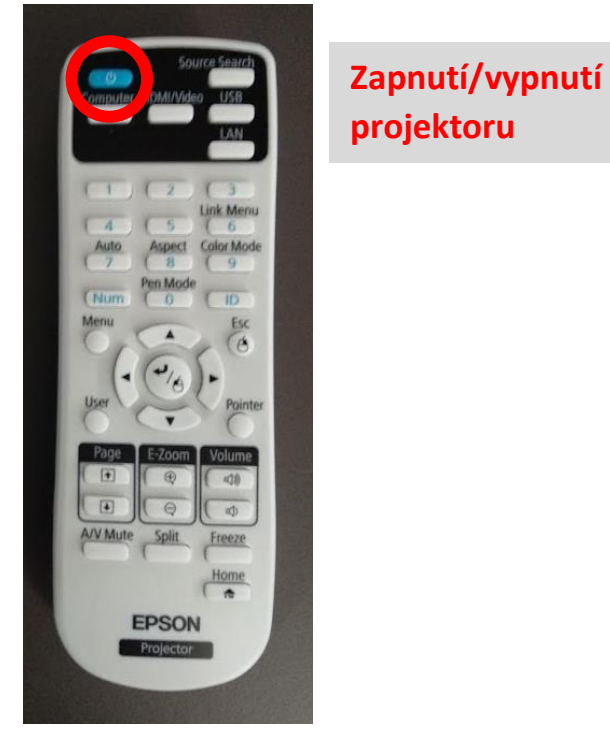

3) Učebna je vybavena reproduktory, které jsou napojeny na PC. Pro ovládání hlasitosti důrazně doporučujeme používat kolečko hlasitosti na směšovači zvuku umístěného v polici pod PC. V případě, že je směšovač zvuku vypnutý, je potřeba jej zapnout.

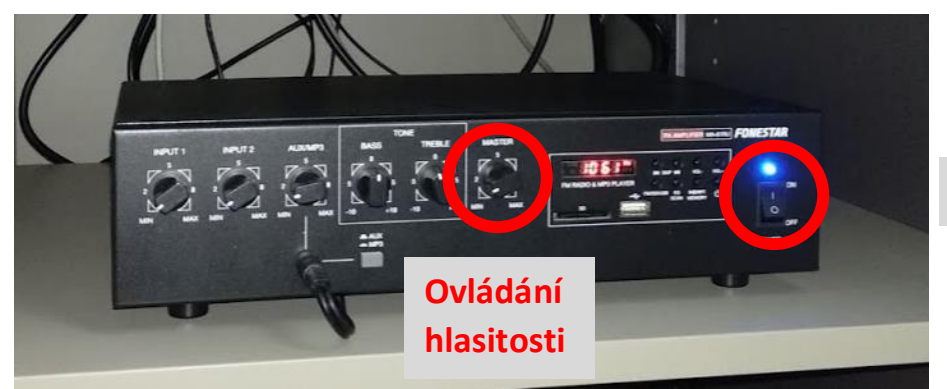

**Zapnutí/vypnutí**

Ozvučení místnosti funguje pouze v případě, že je zapnutý i **projektor**!

4) Po skončení výuky je potřeba AV techniku zase vypnout:

Počítač se vypíná obvyklým způsobem přes tlačítko "Start" a příkaz "Vypnout".

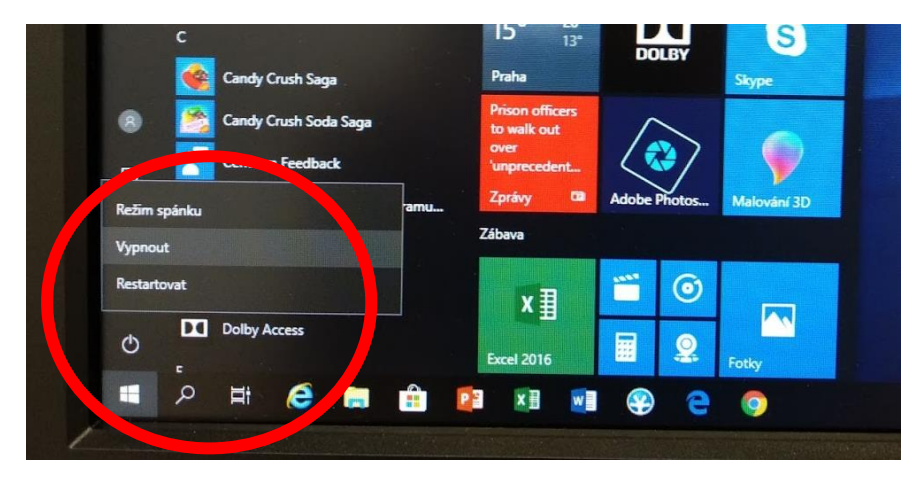

Ostatní komponenty stejným způsobem, jak jste je zapínali:

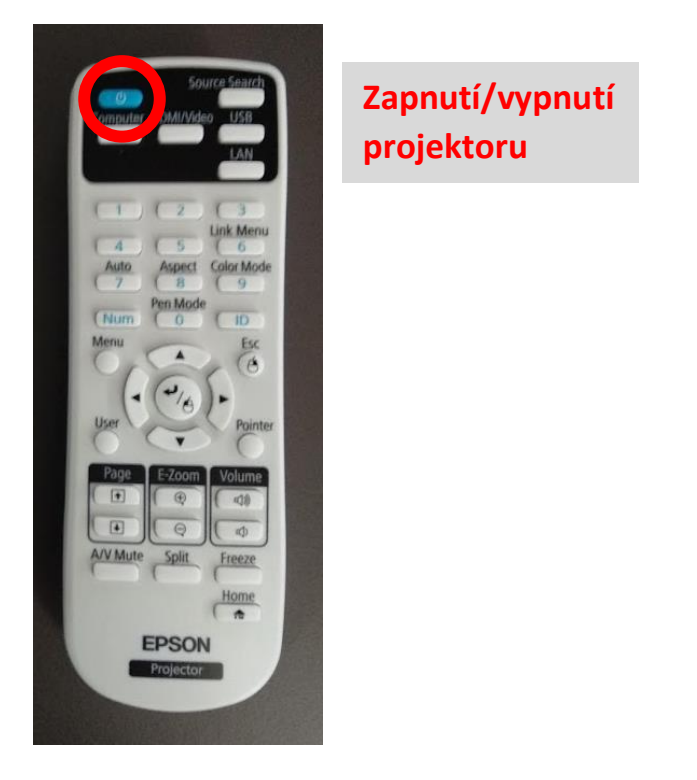

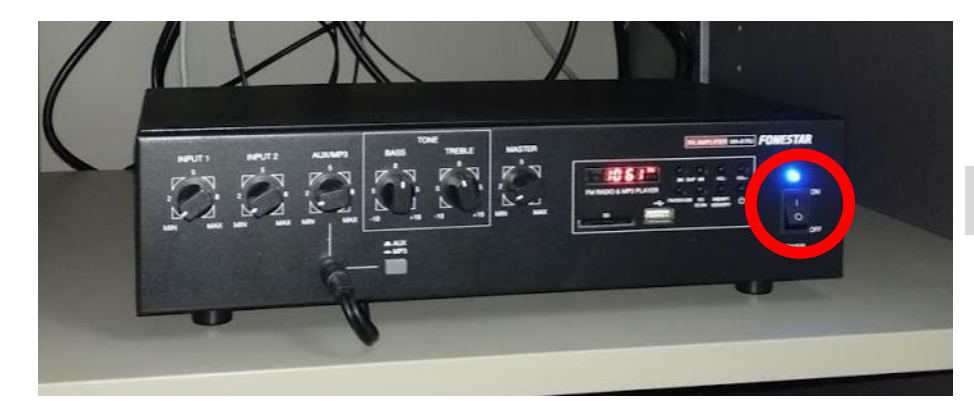

**Zapnutí/vypnutí**

### <span id="page-5-0"></span>4 Režim "Bílá tabule"

Jelikož učebna není vybavena klasickou tabulí, na které je možné psát popisovacími fixy, je nutné pro psanou formu využít virtuální "Bílou tabuli".

Tato "Bílá tabule" se ovládá přiloženými interaktivními pery, se kterými lze na plátno tvořit digitální obsah, případně i dotykem prstů. **Dotyk musí být přiměřeně dlouhý a intenzivní.**

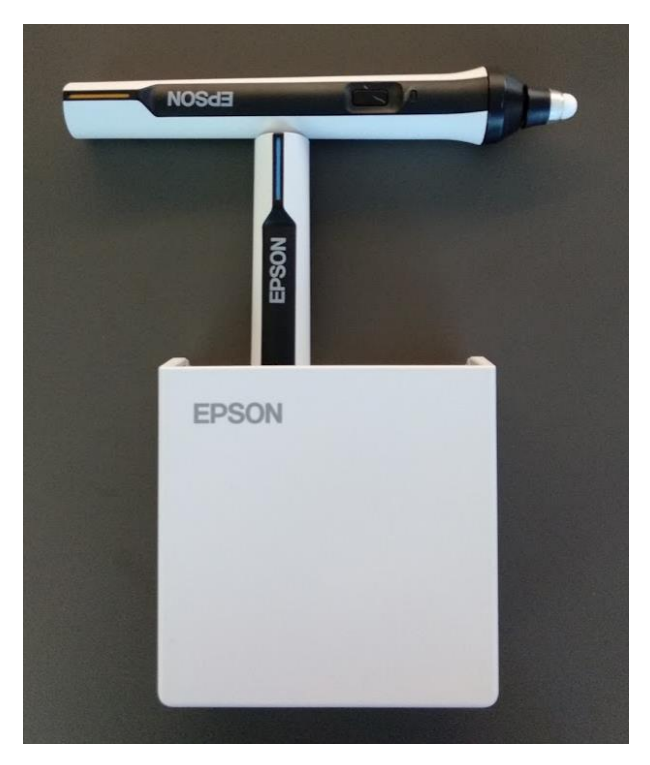

Režim "Bílé tabule" spustíte tak, že se prstem nebo perem dotknete projekční plochy pod projektorem. Tím se zobrazí ovládací režim (vpravo nebo vlevo) a spodní ovládací lišta projektoru.

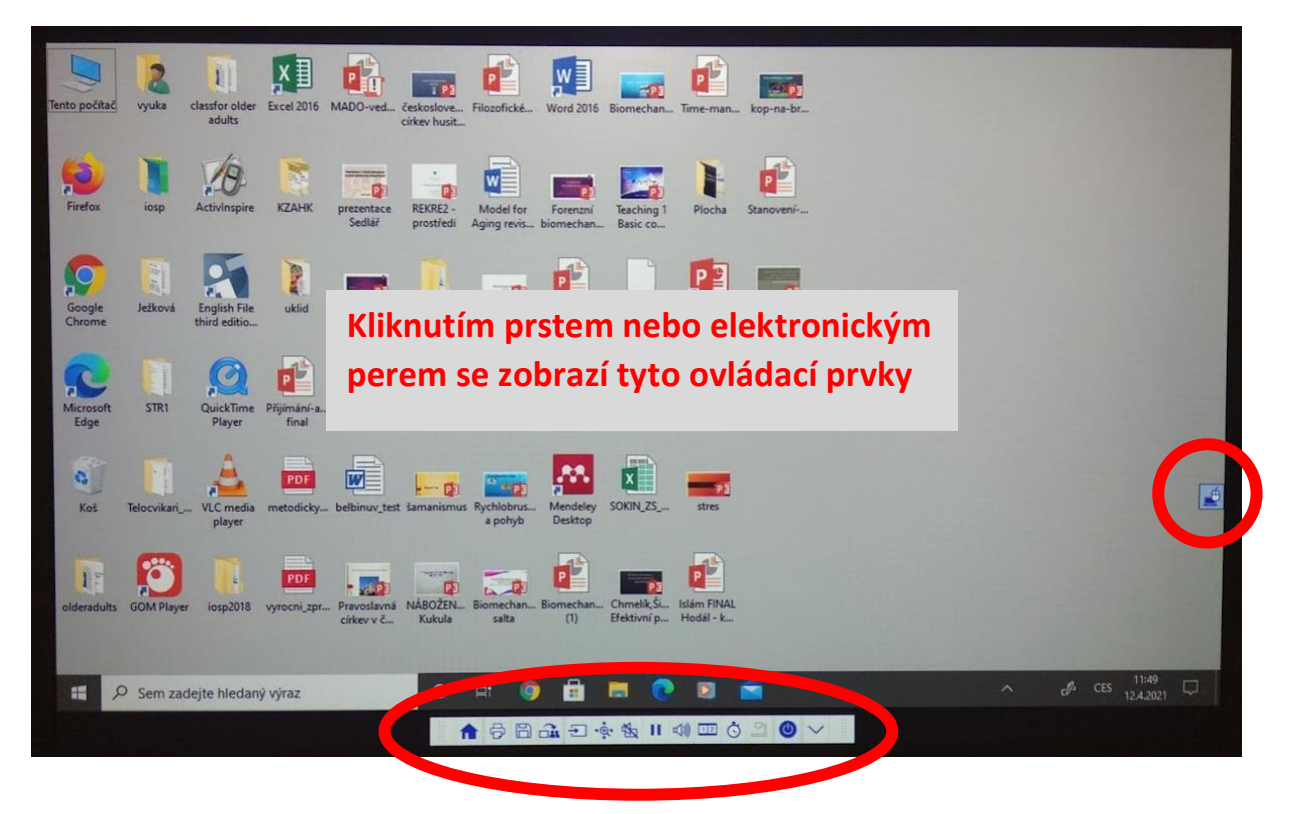

Pomocí následujících ikon (umístěných vpravo nebo vlevo) se přepíná mezi režimy, kdy dotykem plně ovládáte PC (místo myši u PC), nebo zapnete režim "Bílé tabule".

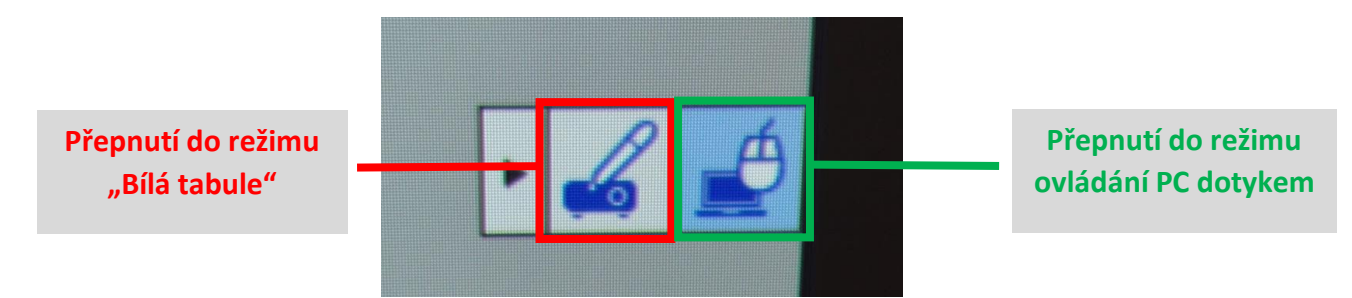

V případě vybrání režimu "Bílé tabule" se objeví ovládací lišty.

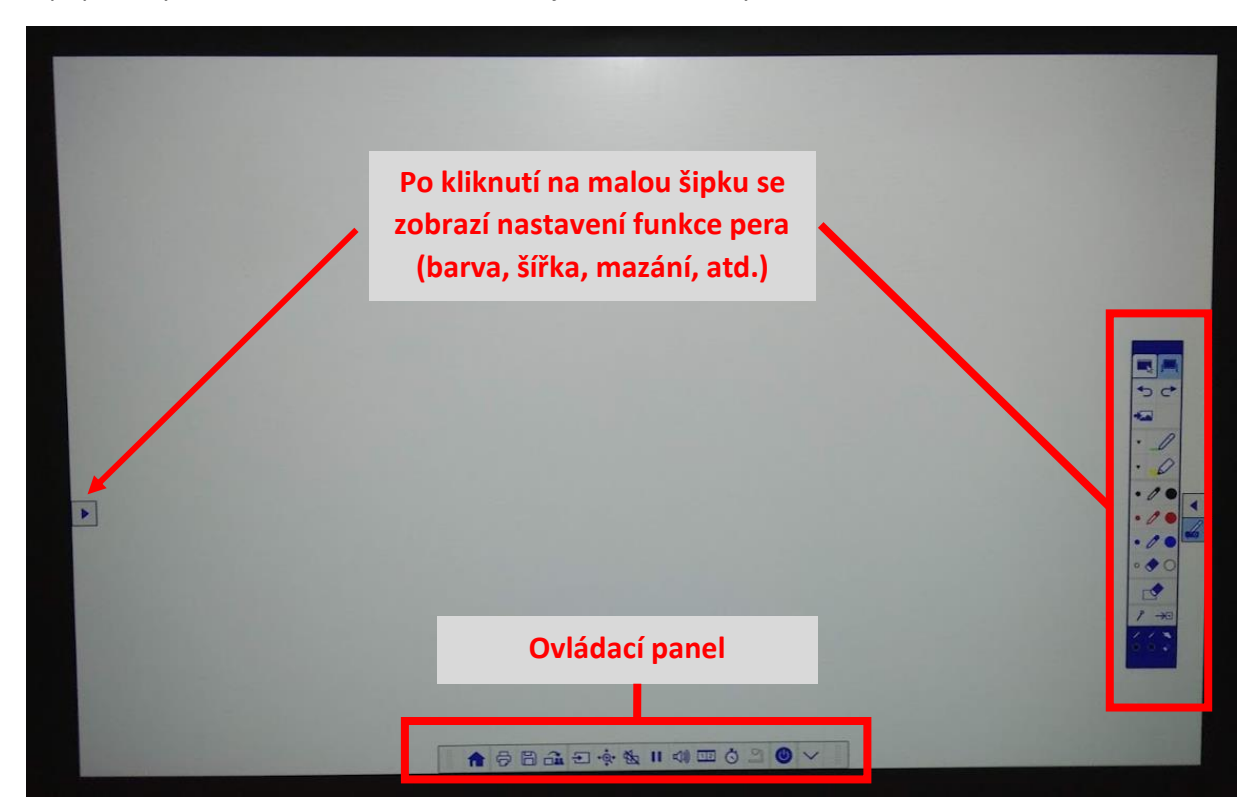

Podrobný popis ovládacích panelů je na další stránce.

Detail nastavení lišty interaktivního pera:

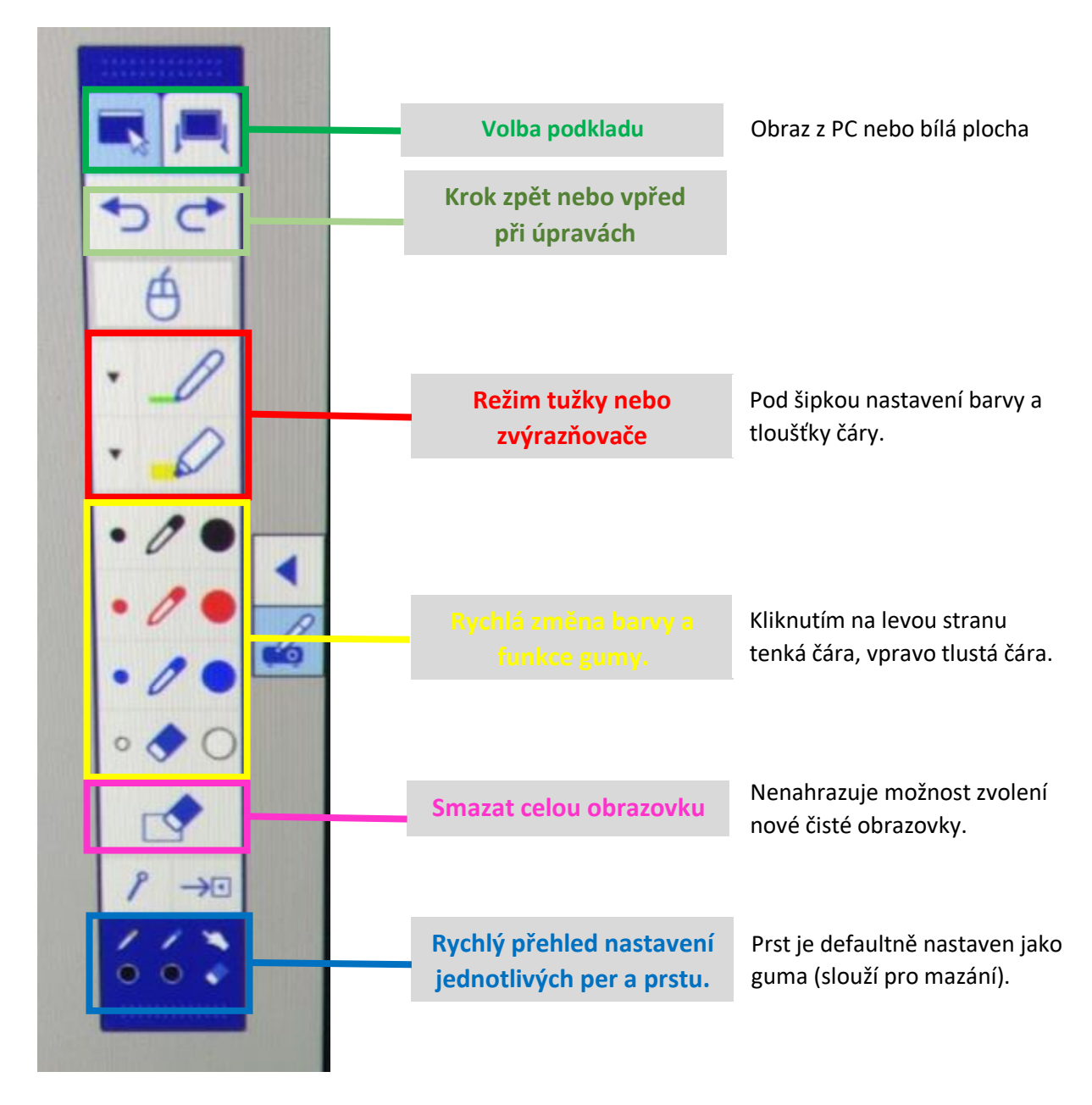

Detail spodní ovládací lišty:

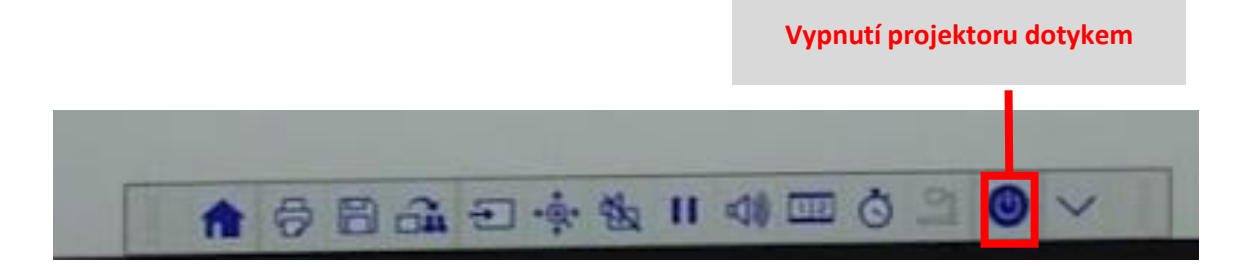

#### **Ukázky zobrazení (červeně zdůrazněn použitý režim):**

Režim "Bílá tabule"

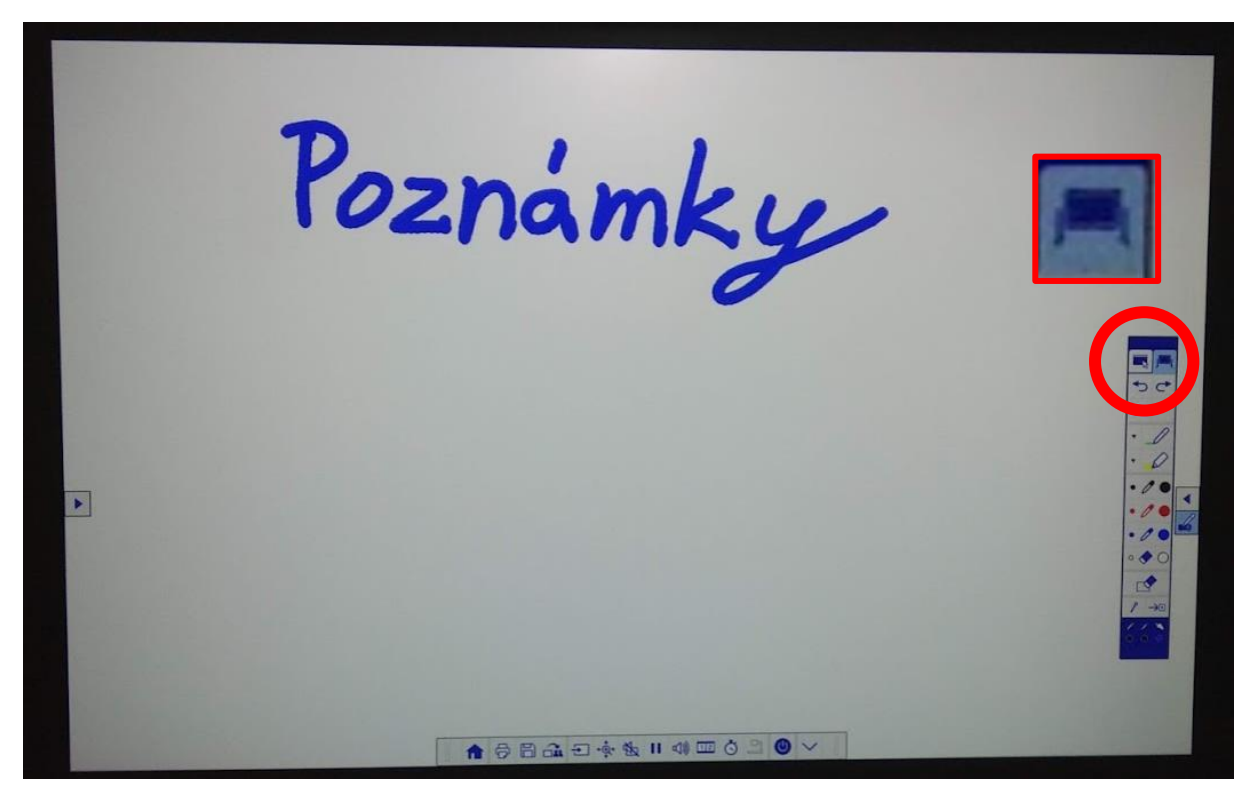

Obraz z PC + poznámky perem:

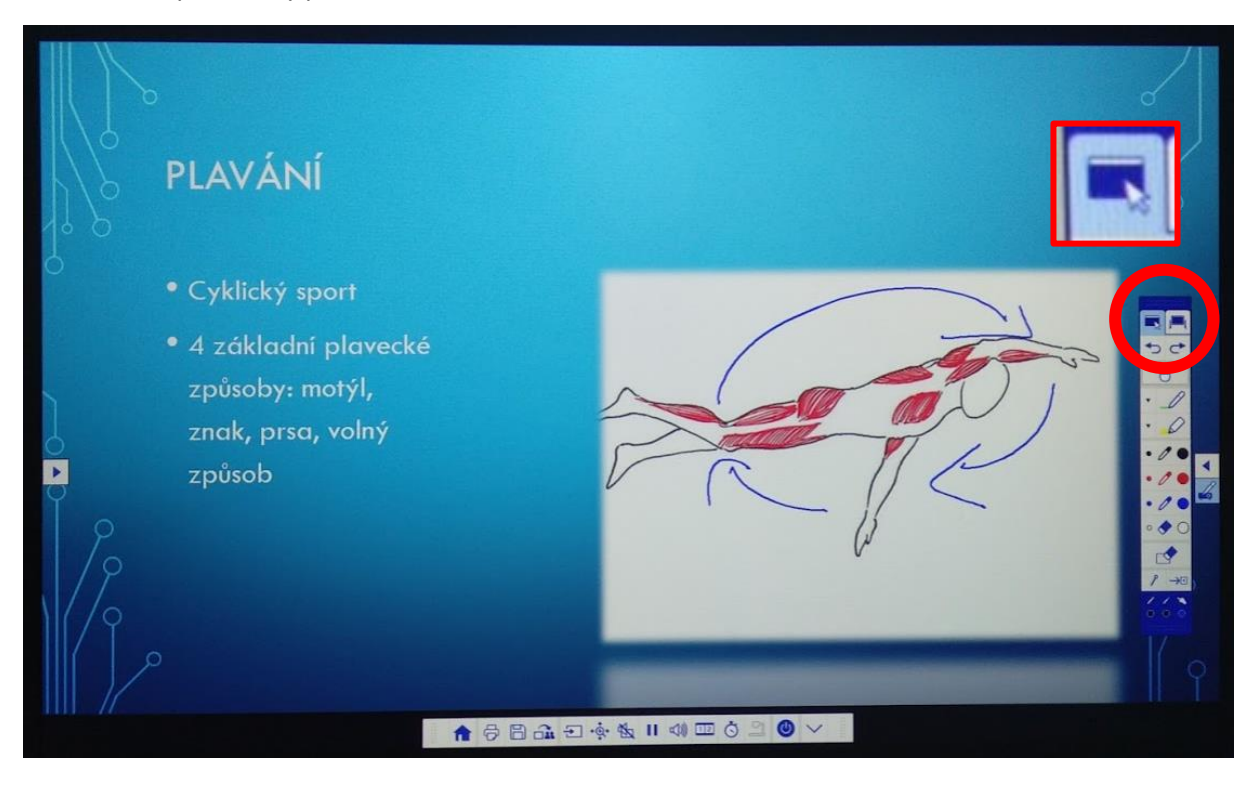